# Zoomの使い方 理工学部情報科学科 隅田康明

遠隔サポート時のルール

- 音楽,TV,ゲームなど、生活音を除く音源再生禁止
	- 過剰に大きな音があれば、対象者のマイクをオフにする
- 入室時に「**学籍番号氏名**」に名前を変更する
- 発言するとき以外は、マイクをミュートにする
- 授業時間中は、授業に関係する事以外を質問しない • 授業時間外は別

# Zoomミューティングへの参加方法

- 事前にZoomをインストールしておく(推奨)
	- 必須ではないが、その後の参加がスムーズになる
- 招待リンクからZoomに参加する
	- Zoomをインストール → 参加 の流れになる
- PC編:
- スマホ編:

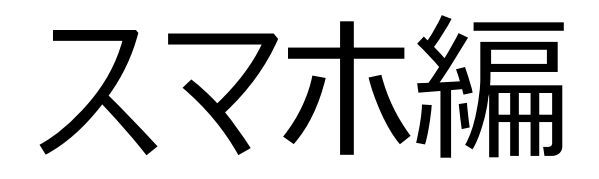

# Zoomを事前にインストール (1)

- **なるべく事前にインストールしておきましょう**
- **Zoom Cloud Meetingsをインストール**
- iPhone:
	- [https://apps.apple.com/jp/app/zoom-cloud](https://apps.apple.com/jp/app/zoom-cloud-meetings/id546505307)meetings/id546505307
- Android:
	- [https://play.google.com/store/apps/details?id](https://play.google.com/store/apps/details?id=us.zoom.videomeetings&hl=ja) =us.zoom.videomeetings&hl=ja

### Zoom Cloud Meetings をインストール

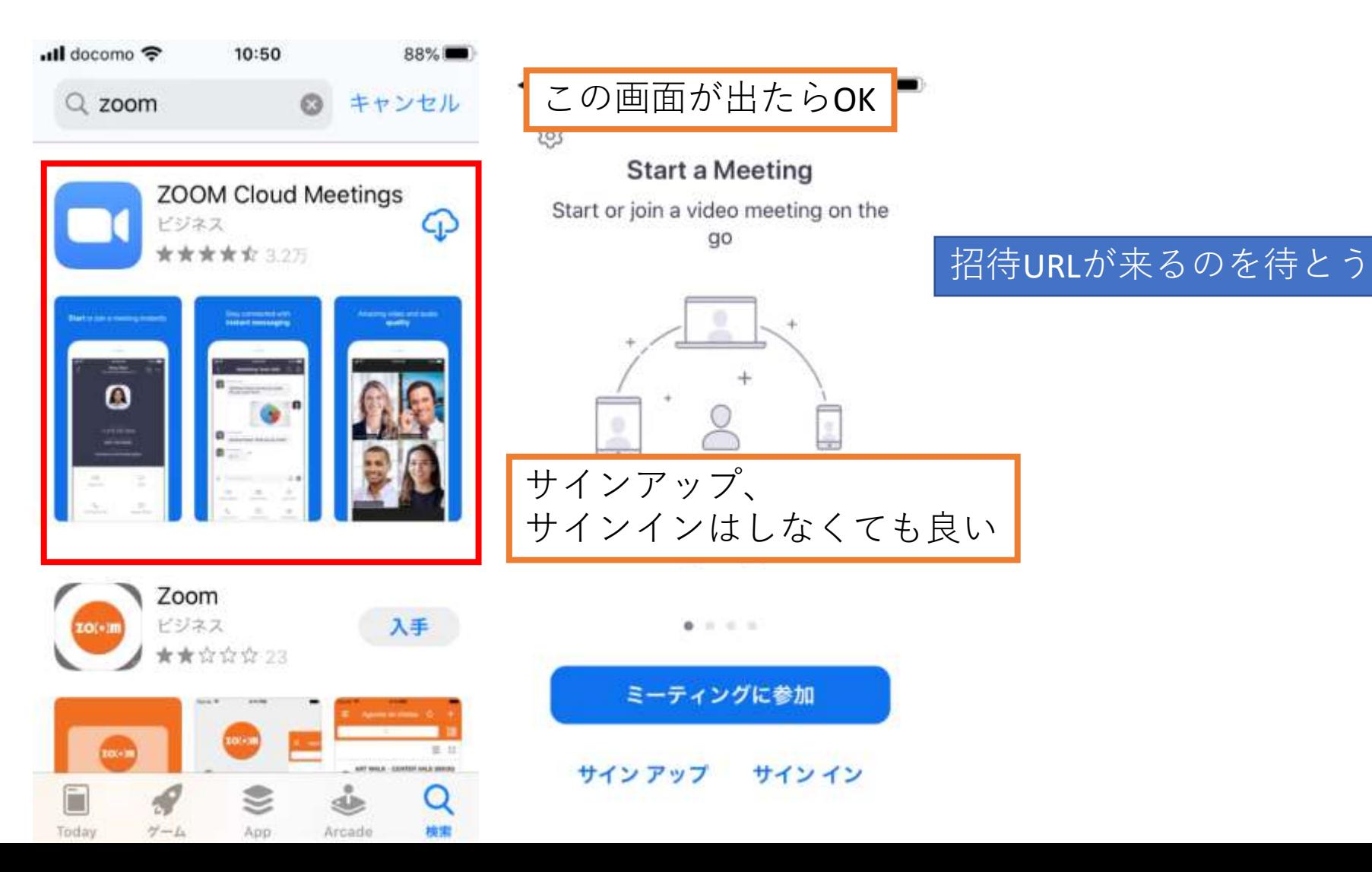

# Zoomの招待リンクをタップする場合

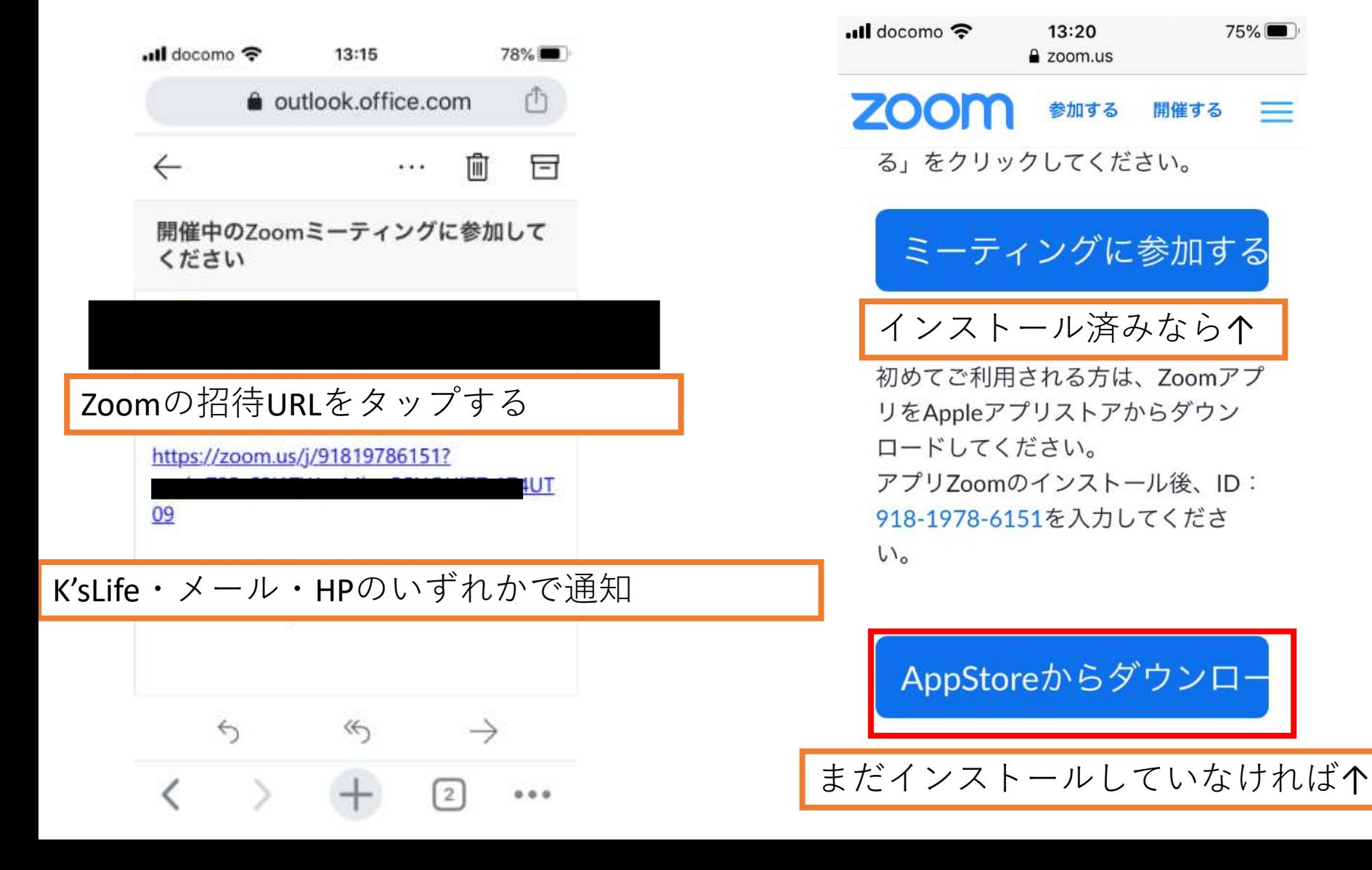

## 名前を入力して会議に参加

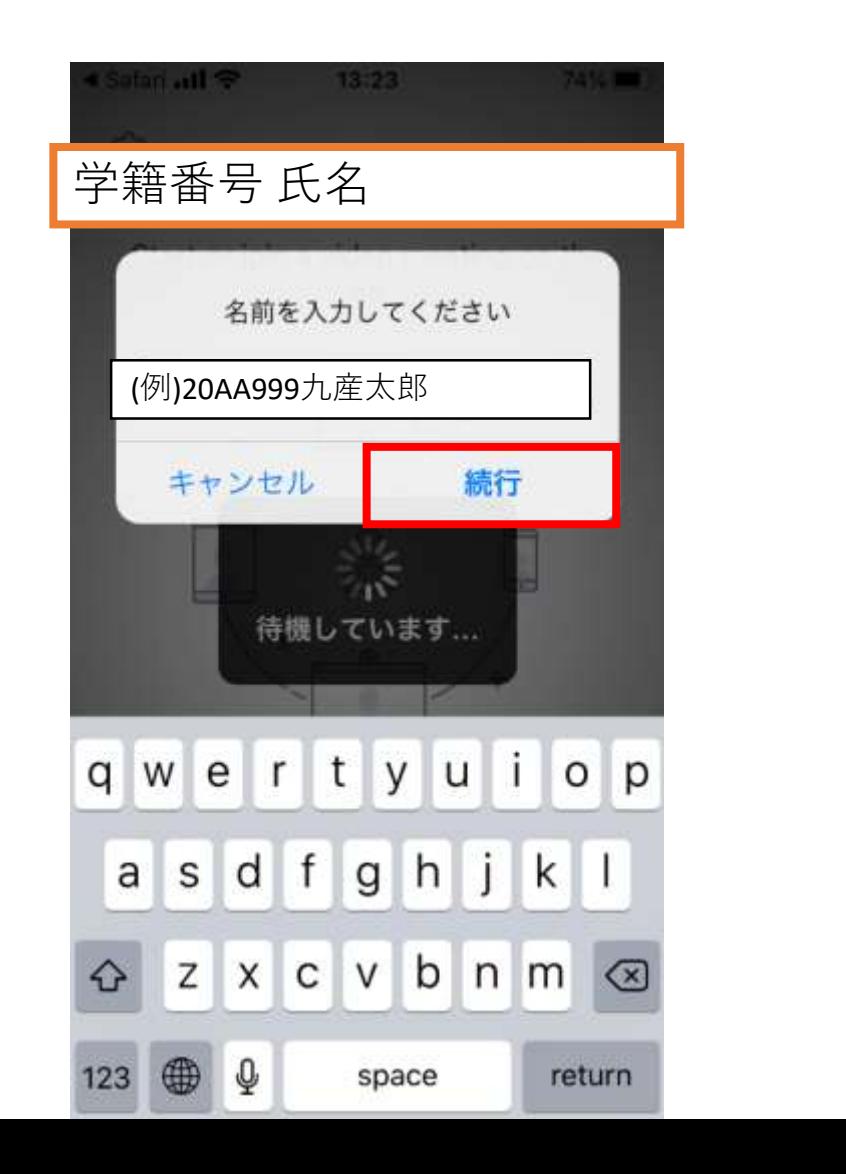

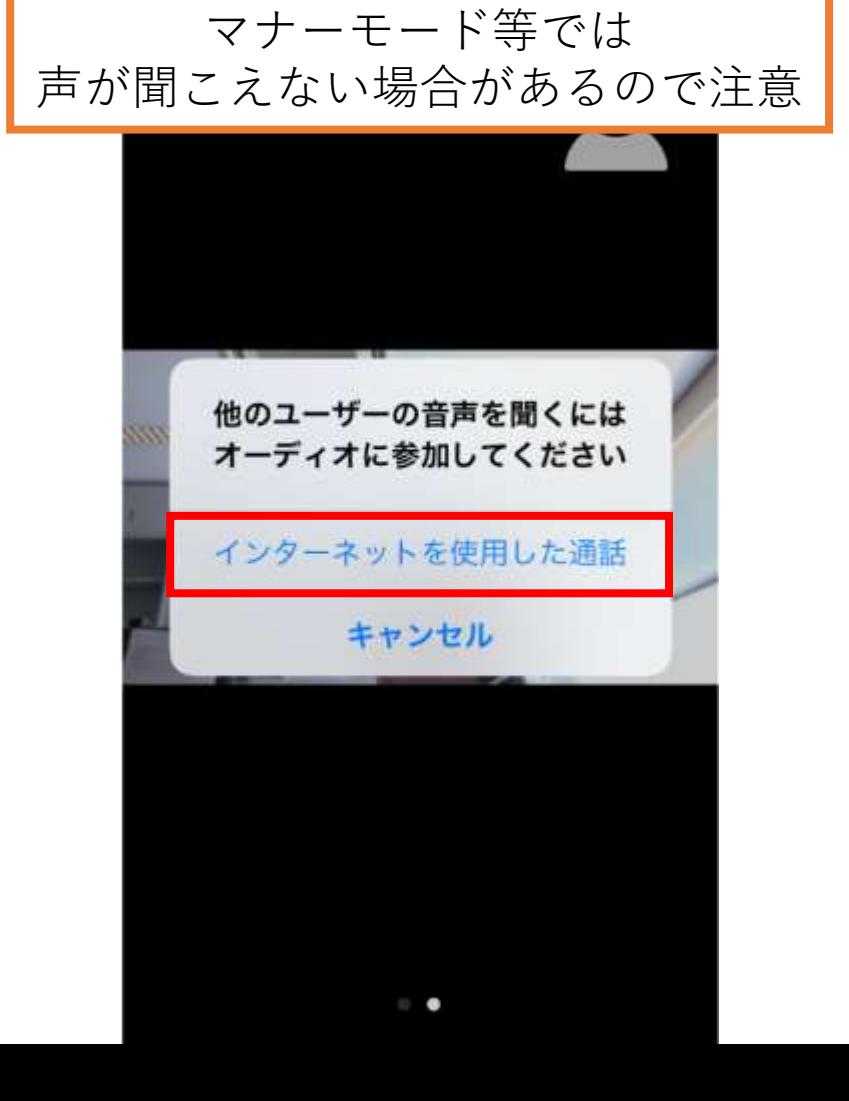

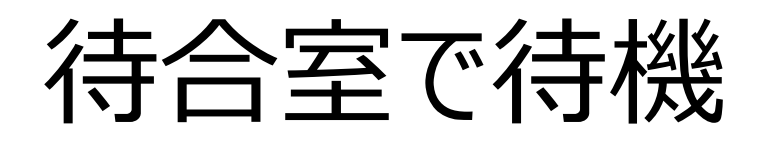

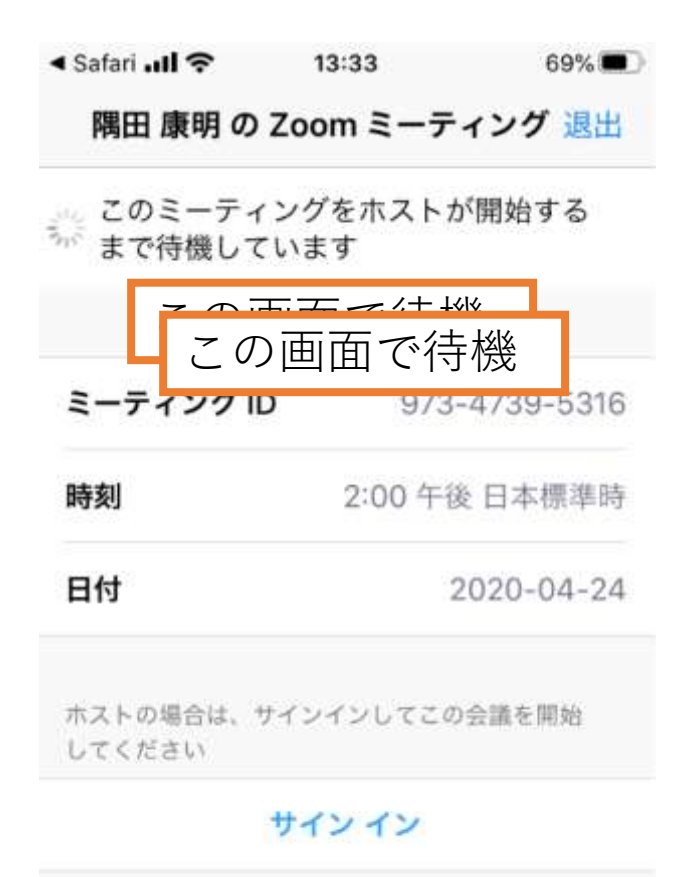

サインインはしなくて良い

CD) Zoom 退出 入室が許可されたら、 Zoomの会議室内に移動する

共有

参加者

13:26

 $71\%$ 

 $\cdots$ 詳細

···ll docomo 今

# マイクとビデオ

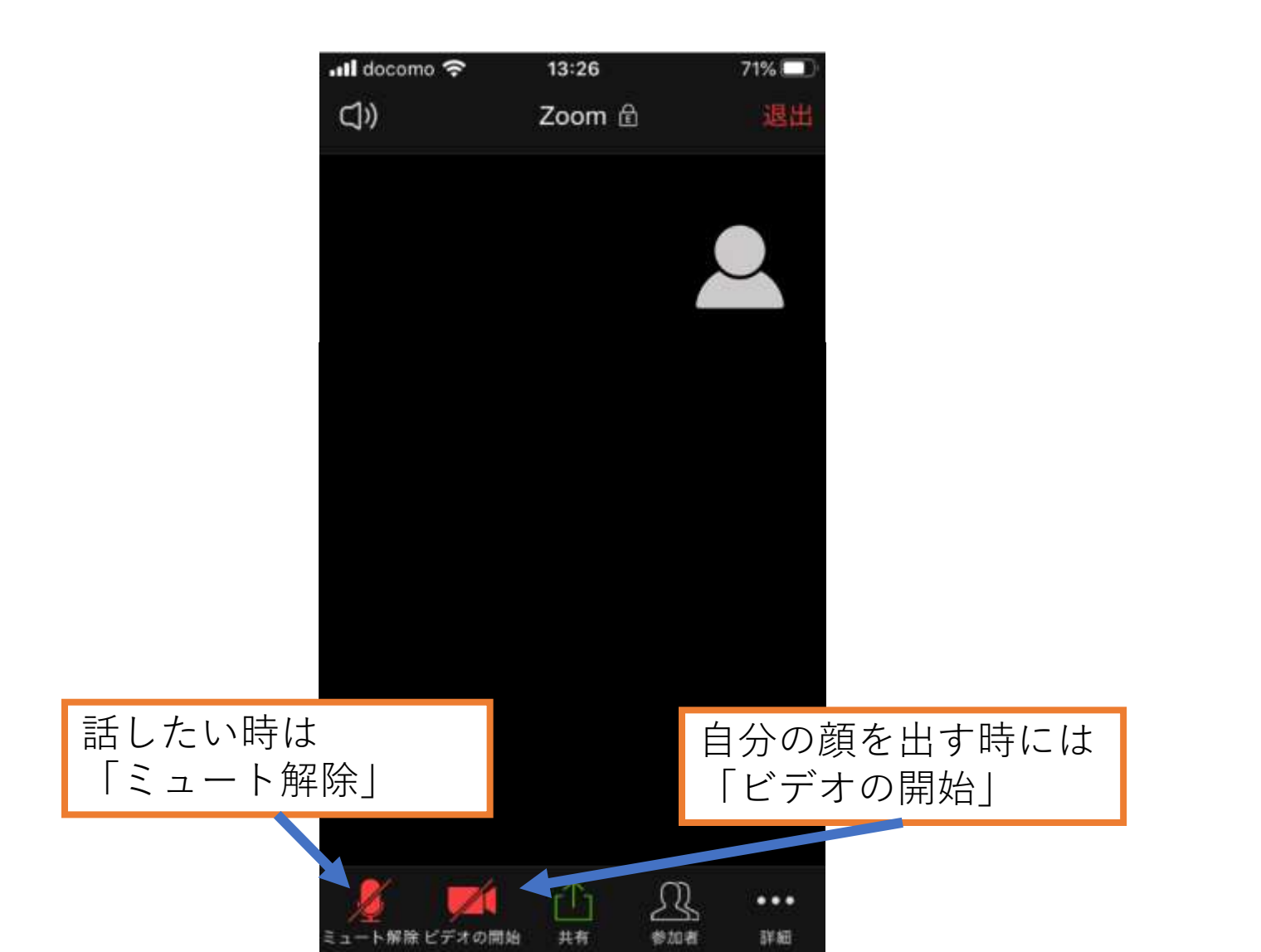

# 名前変更(入室時に間違えた場合)

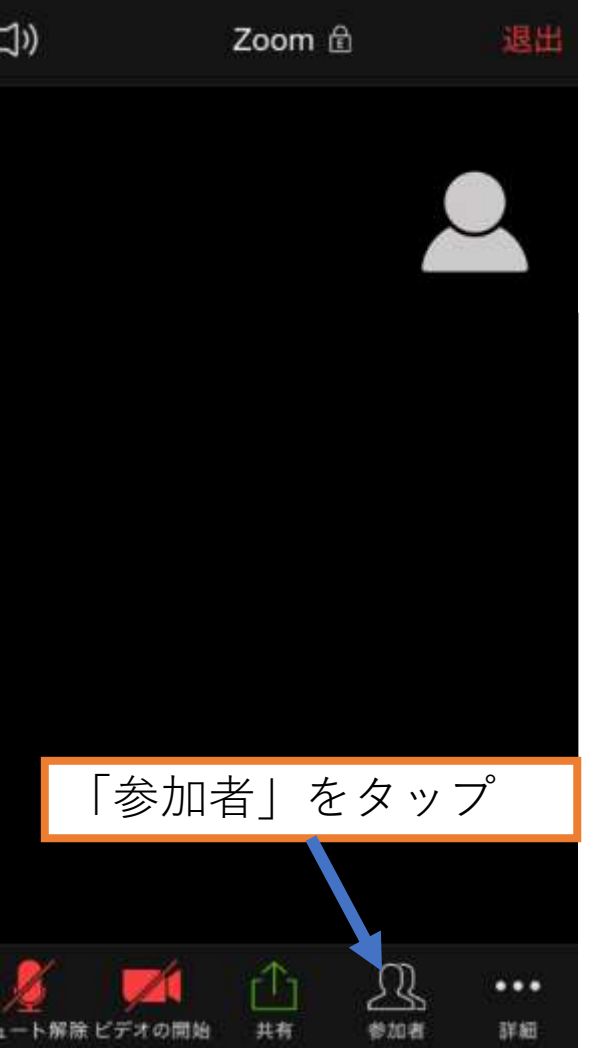

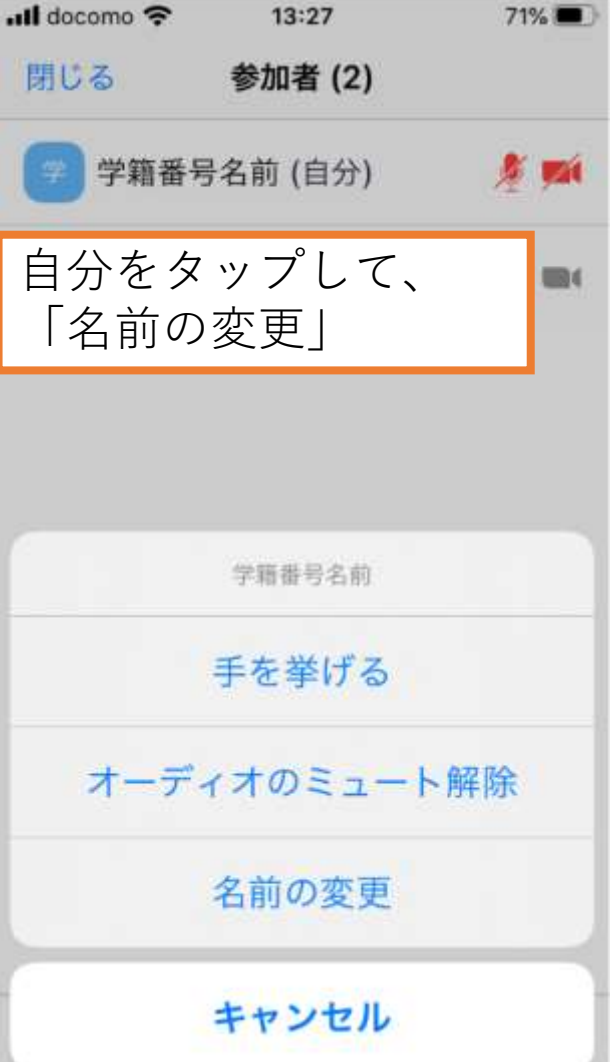

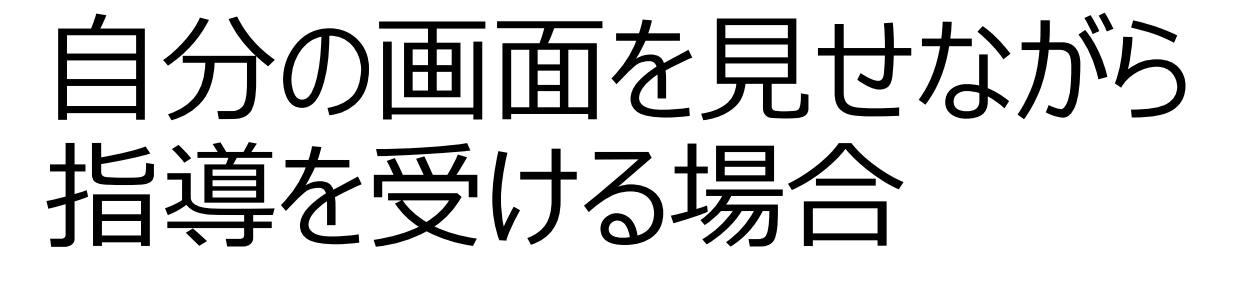

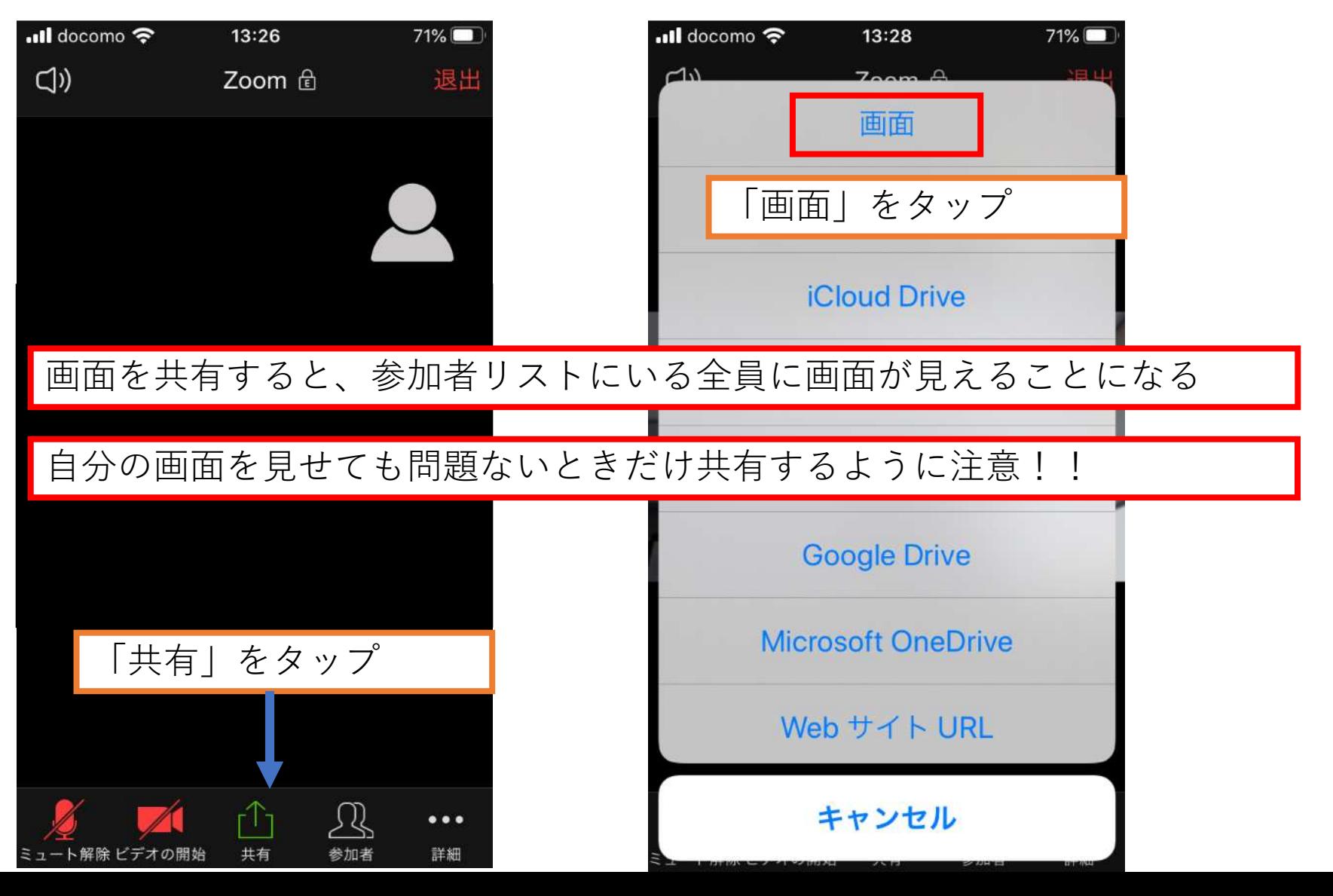

# 相手に自分の画面を共有

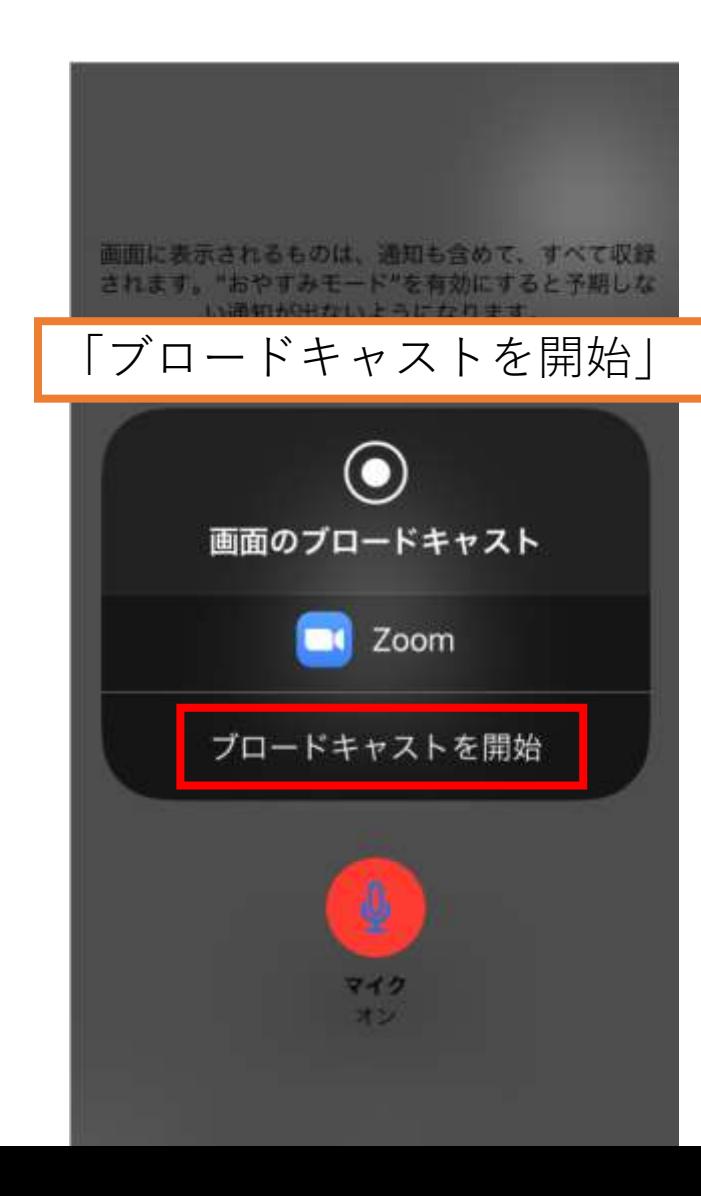

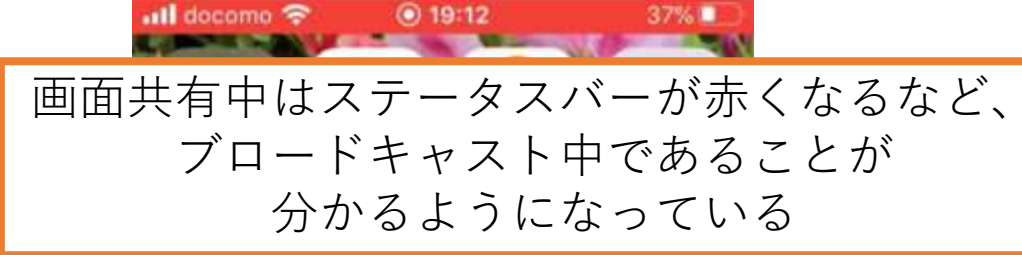

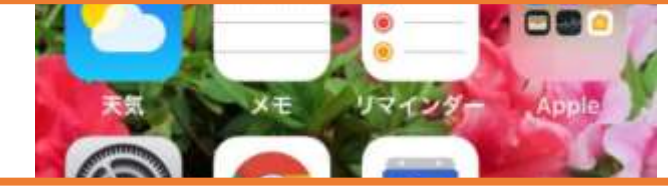

Zoomに戻って、 「ブロードキャストの停止」 をタップで共有終了

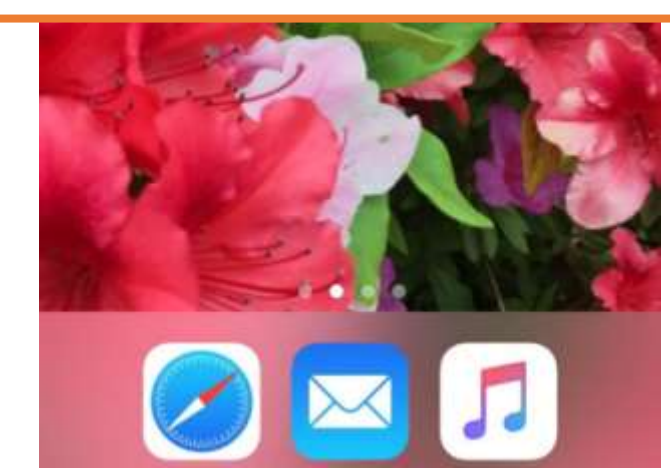

### 共有できない場合は

- iPhoneの場合、事前に設定が必要な場合がある
- 「設定」→「コントロールセンター」 → 「コントロールをカスタマイズ」→ 「画面収録」を +

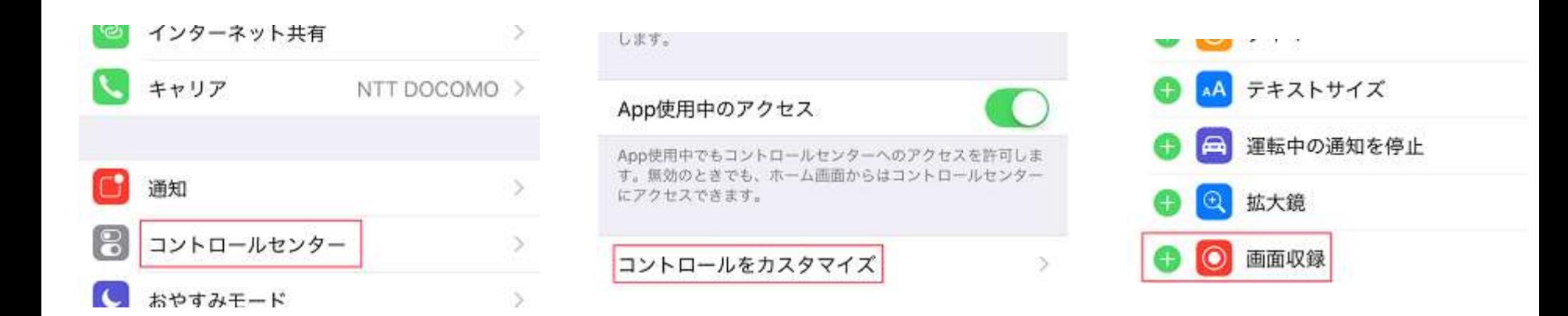

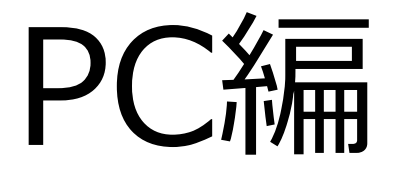

# Zoomを事前にインストール (1)

- PCの場合
	- Zoomのダウンロードページを開く
		- [https://zoom.us/download#client\\_4meeting](https://zoom.us/download#client_4meeting)

プランと価格 営業担当へのお問い合わせ ミーティングに参加する ミーティングを開催する ▼  $+$ ミーティング用Zoomクライアント 最初にZoomミーティングを開始または参加されるときに、ウェブブラウザのクライアント が自動的にダウンロードされます。ここから手動でダウンロードすることもできます。 ダウンロード バージョン4.6.12 (20613.0421) 「ミーティング用Zoomクライアント」をダウンロード

# Zoomを事前にインストール (2)

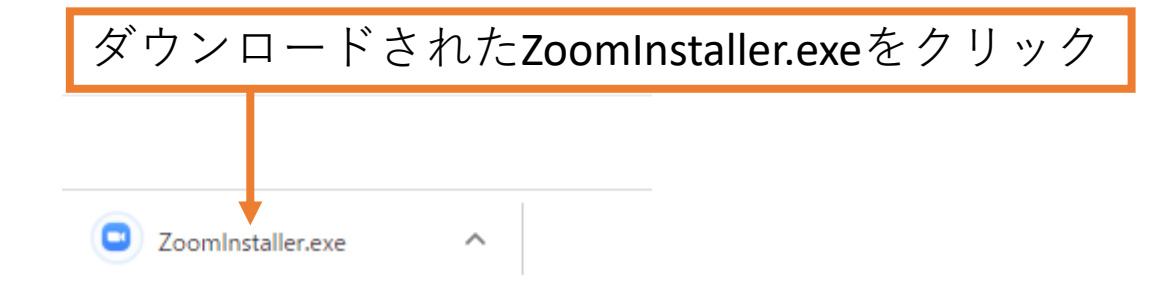

• インストールの完了を待つ

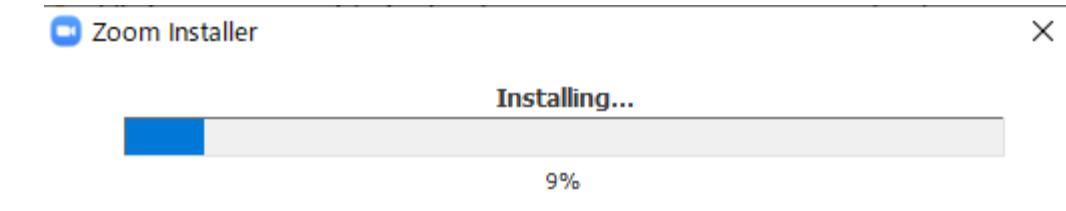

インストールを確認

#### • この画面が表示されたら成功

• ミーティングの招待URLが届くのを待ちましょう (終了させてOK)

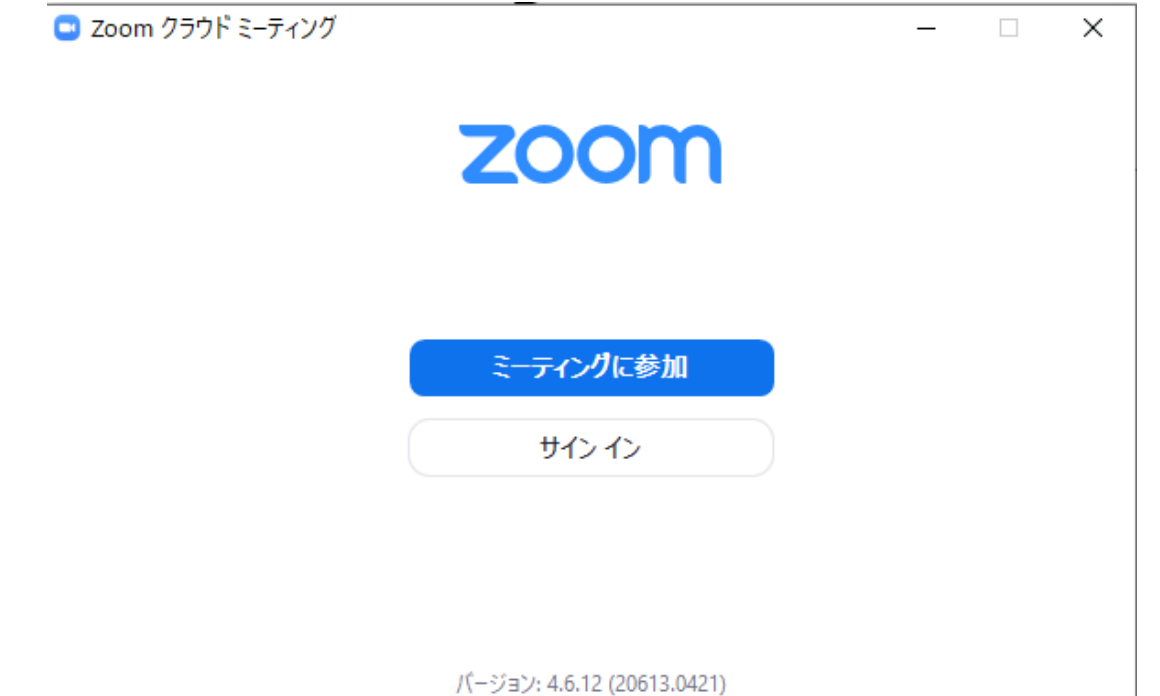

# Zoomの招待リンクをクリックする場合

### • Zoomの招待リンクをクリック • 既にZoomをインストールしていた場合

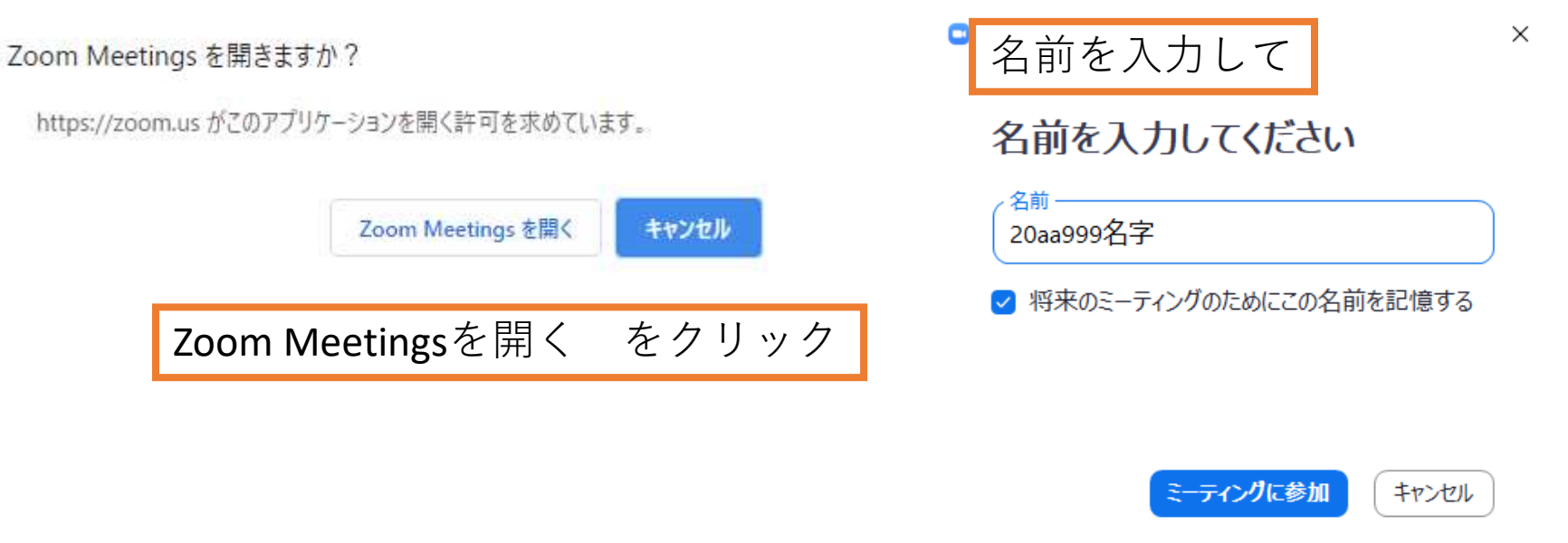

ミーティングに参加

### ミーティングへの参加を待つ

 $\Box$  Zoom

 $\Box$  $\times$ 

#### ミーティングのホストは間もなくミーティングへの参加を許可します、もうしばらくお待ちください。

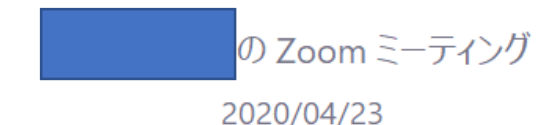

コンピューターのオーディオをテスト

# Zoomをインストールしていない場合

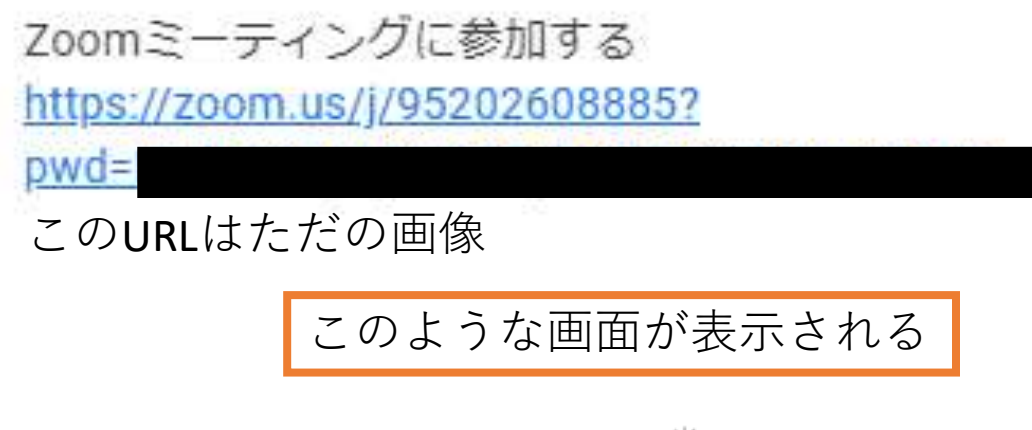

崇

ブラウザから何も起こらなければをダウンロードして開始してくださいZoom。

# Zoomをダウンロード

• 自動的にダウンロードが開始される

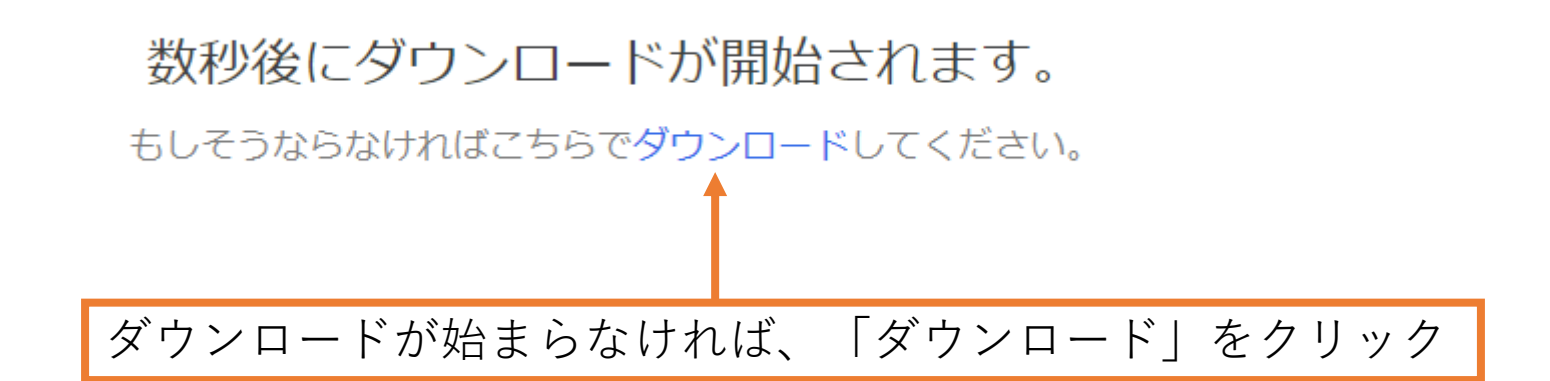

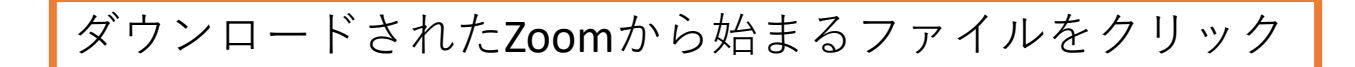

### Zoomをインストール

### • Zoomのインストールが完了するのを待つ

#### Your meeting will begin soon...

The Zoom client you're installing will shorten the time it takes to join a meeting

 $\Box$ 

 $\times$ 

82%

۰

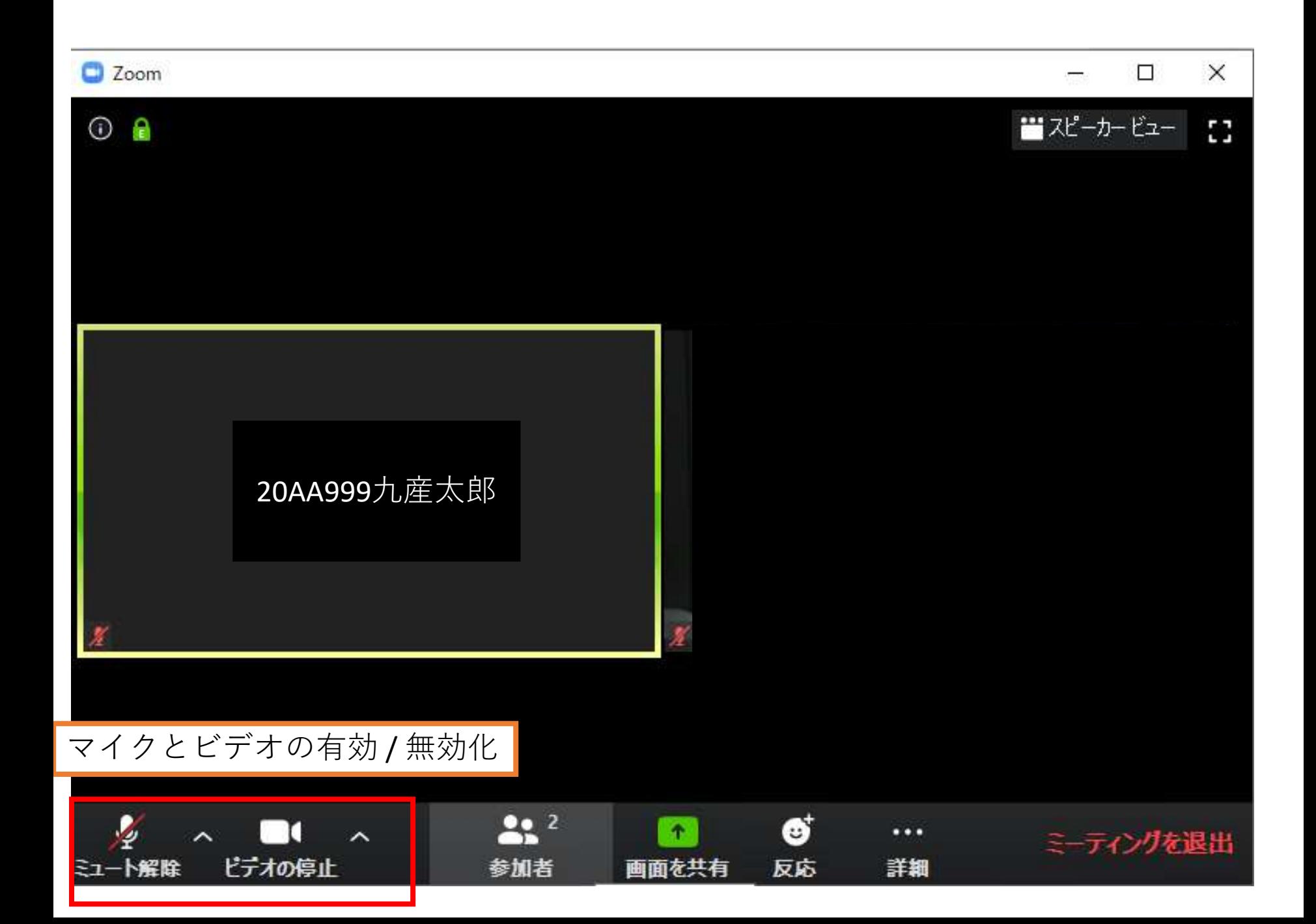

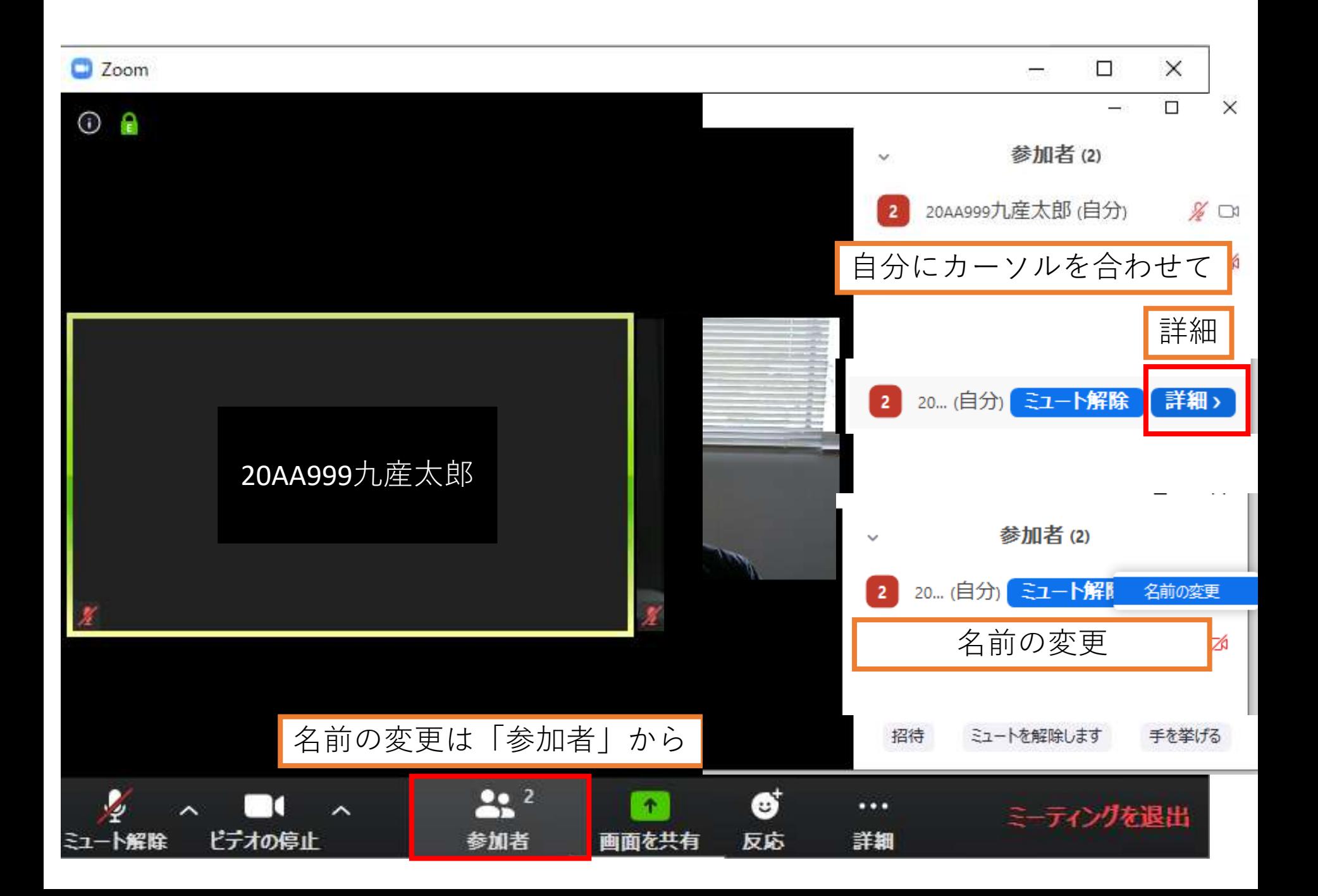

# チャット(文字で会話)

• マイクをオンに出来ないときは、 チャットで質問しましょう

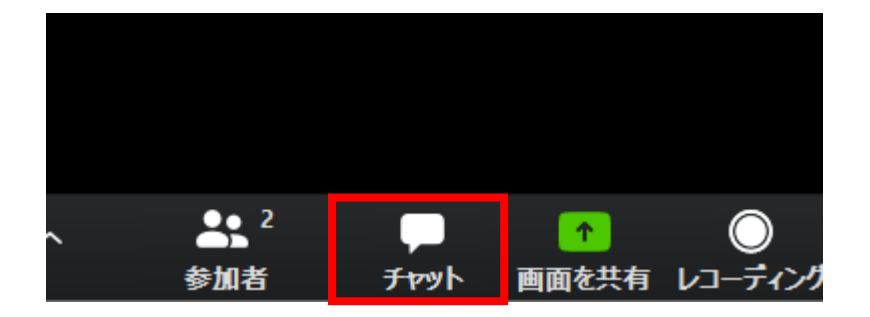

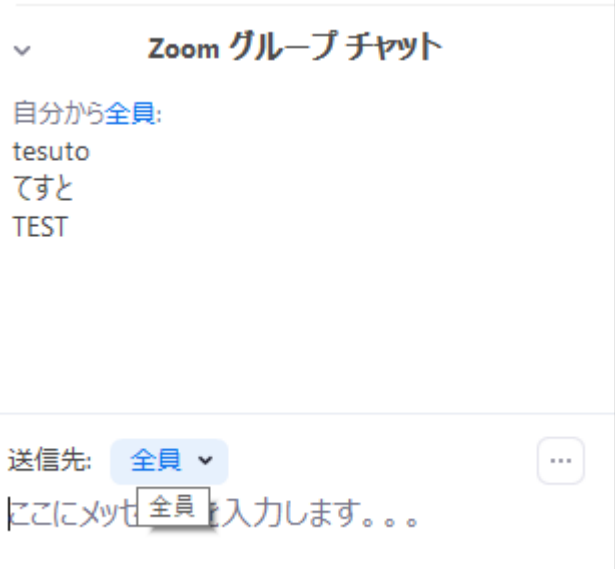

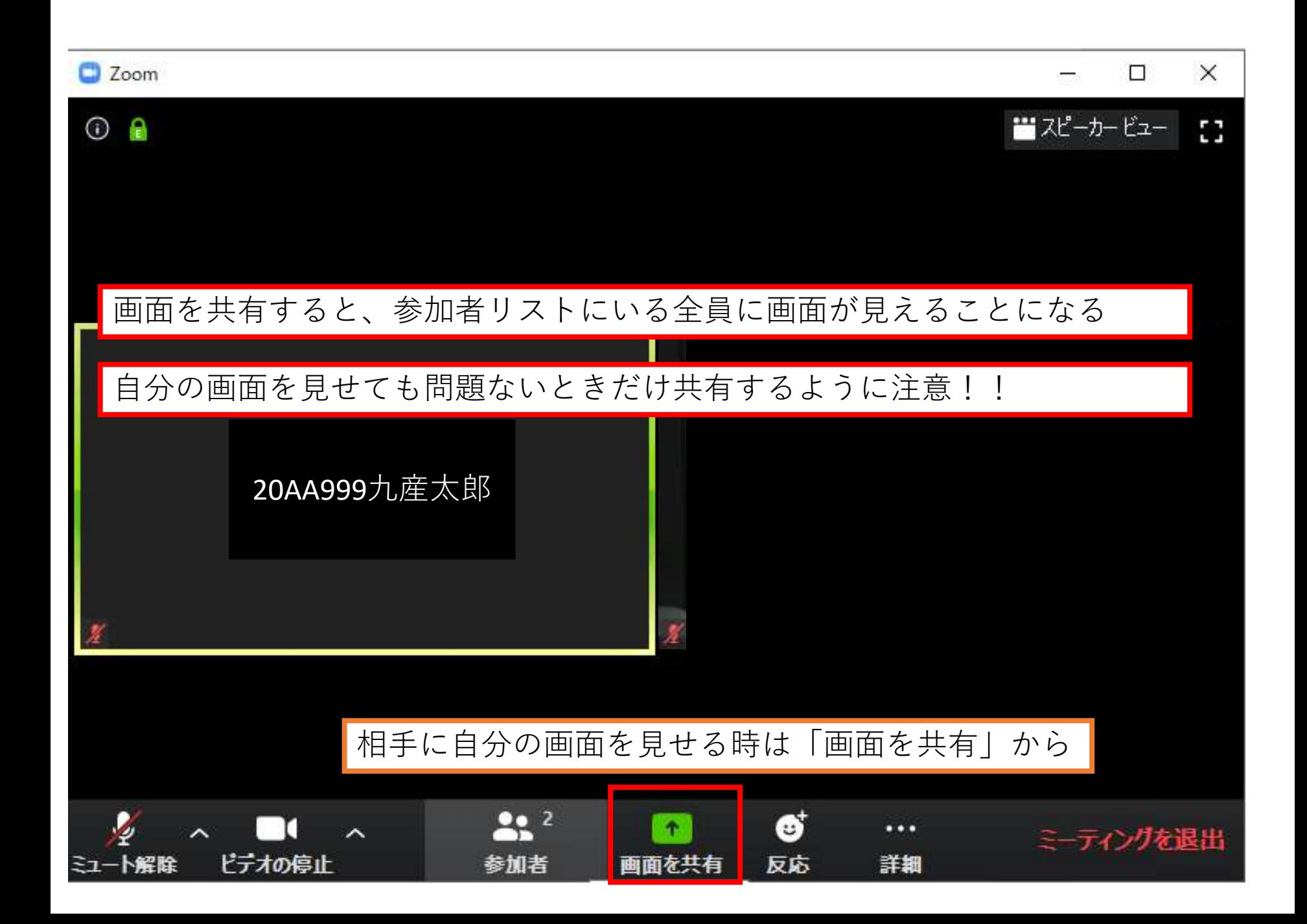

### 共有する画面を選択

### • 相手に見せて問題ない場合のみ使うこと

#### 共有するウィンドウまたはアプリケーションの選択

よく分からなければ「画面1」で普段見ている画面を共有儿

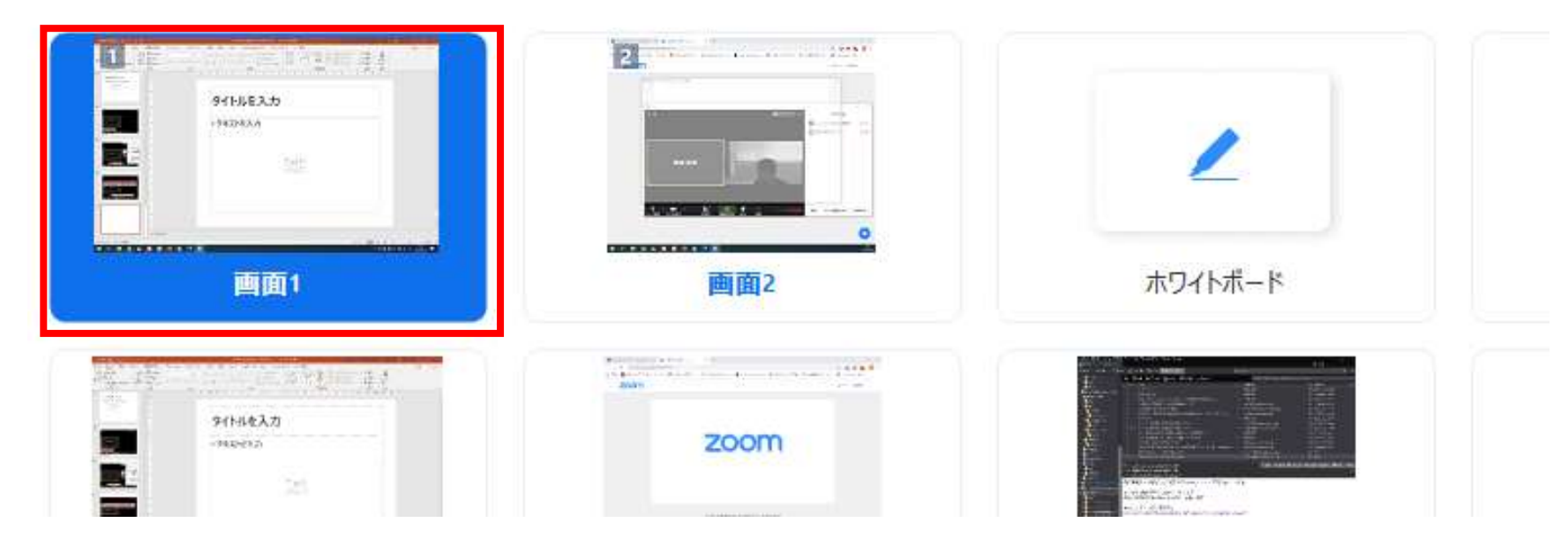